**UCN Biblioteket**

# **Referencehåndtering i Word**

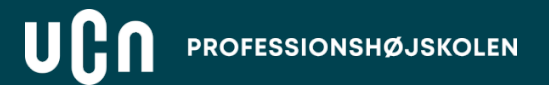

### **Her finder du referencefunktionen i Word**

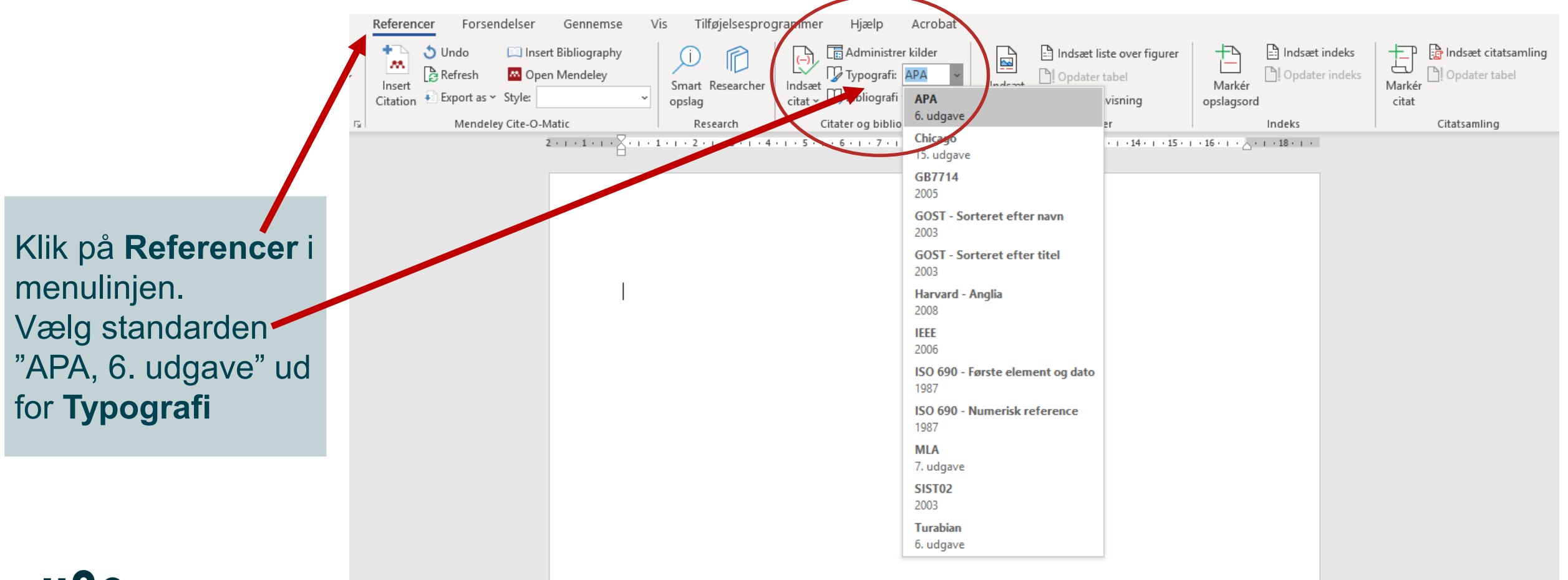

# **Sådan tilføjer du nye kilder**

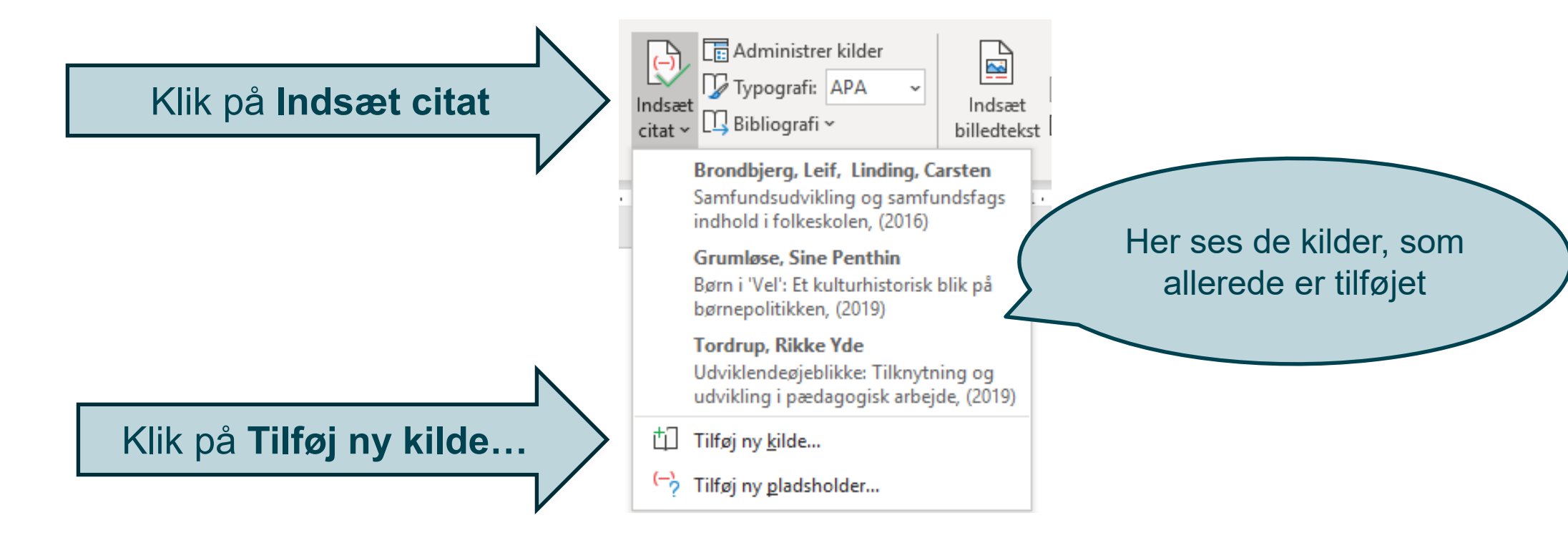

# **Sådan tilføjer du nye kilder (2)**

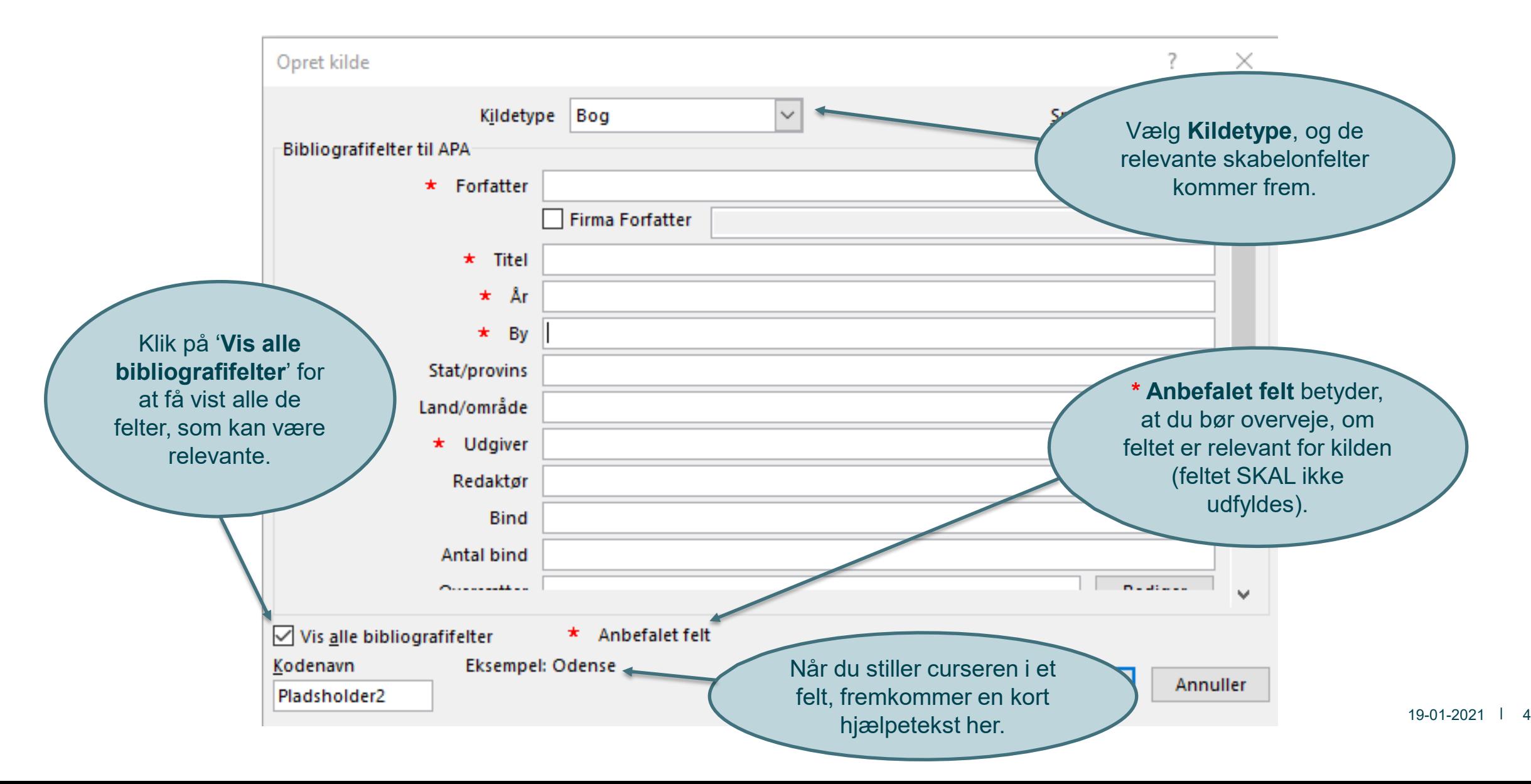

# **Kildetype: bog**

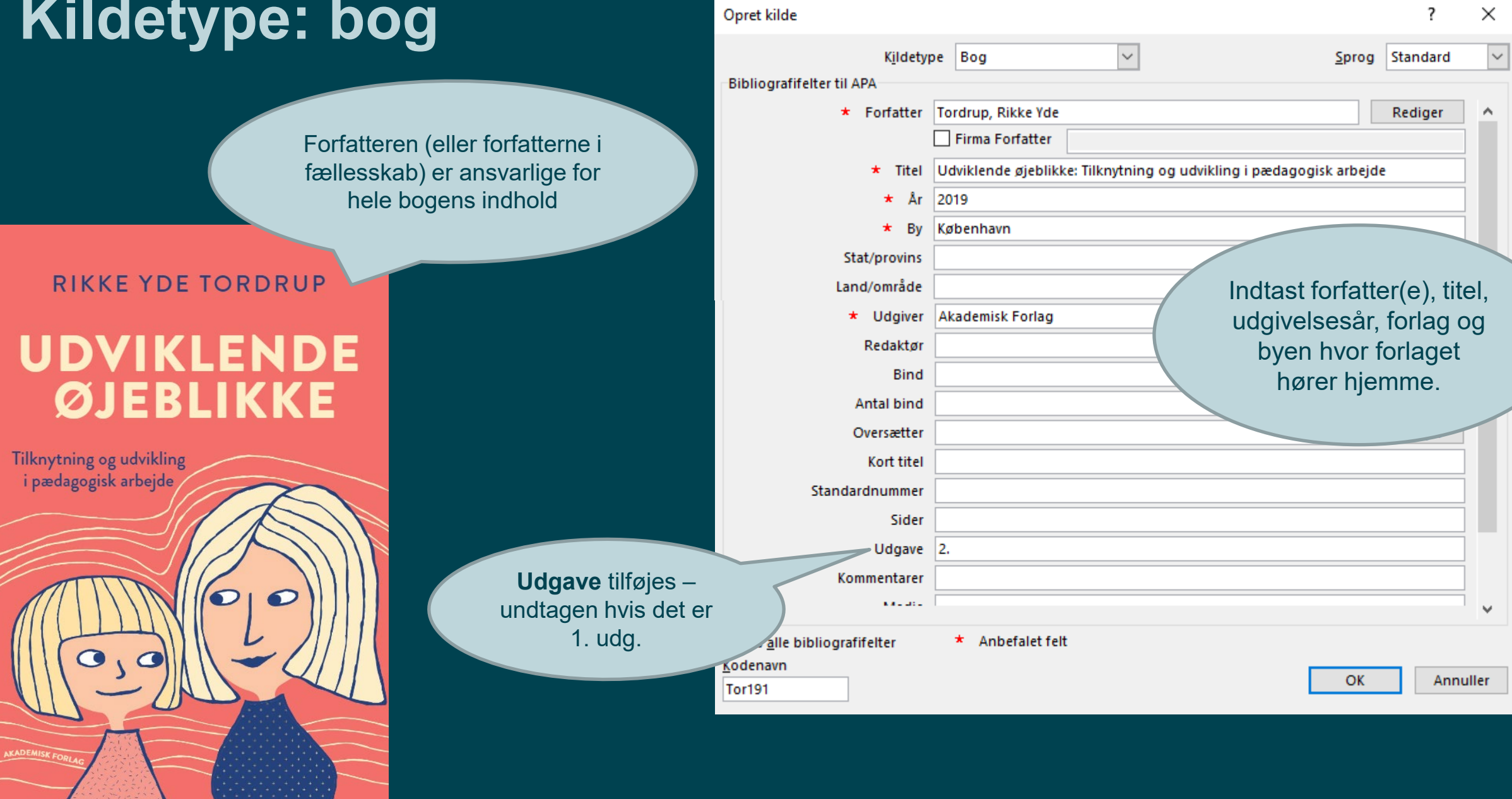

### **Kapitel i antologi**

Forskellige forfattere har skrevet forskellige kapitler i bogen. De kapitler, som du bruger, skal indføres enkeltvis…

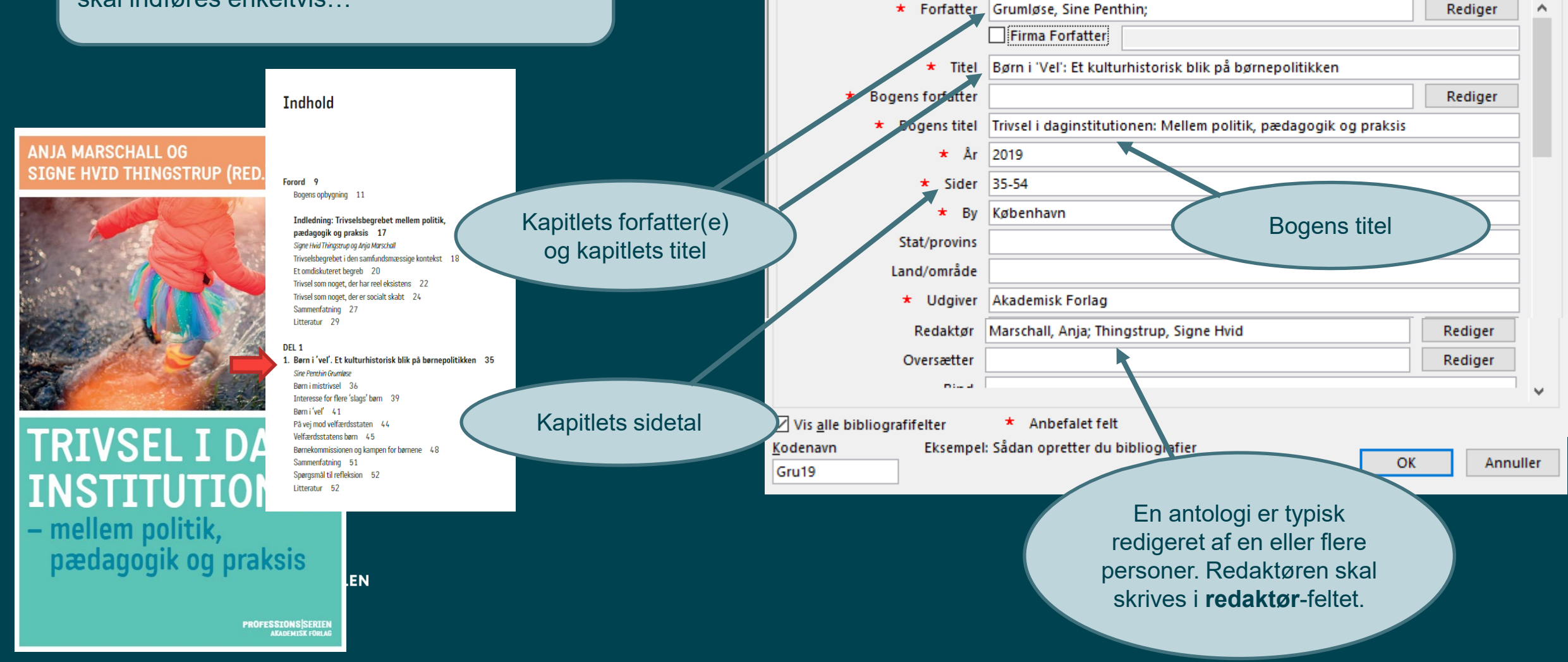

Opret kilde

Bibliografifelter til APA

Kildetype Afsnit i bogen

 $\checkmark$ 

7

Sprog Standard

×

۸

 $\checkmark$ 

### **Tidsskriftsartikel**

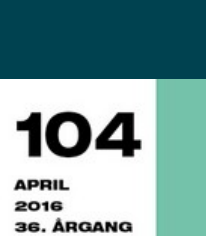

SKOLE OG **LÆRERUDDANNELSE TIDSSKRIFT FOR** 

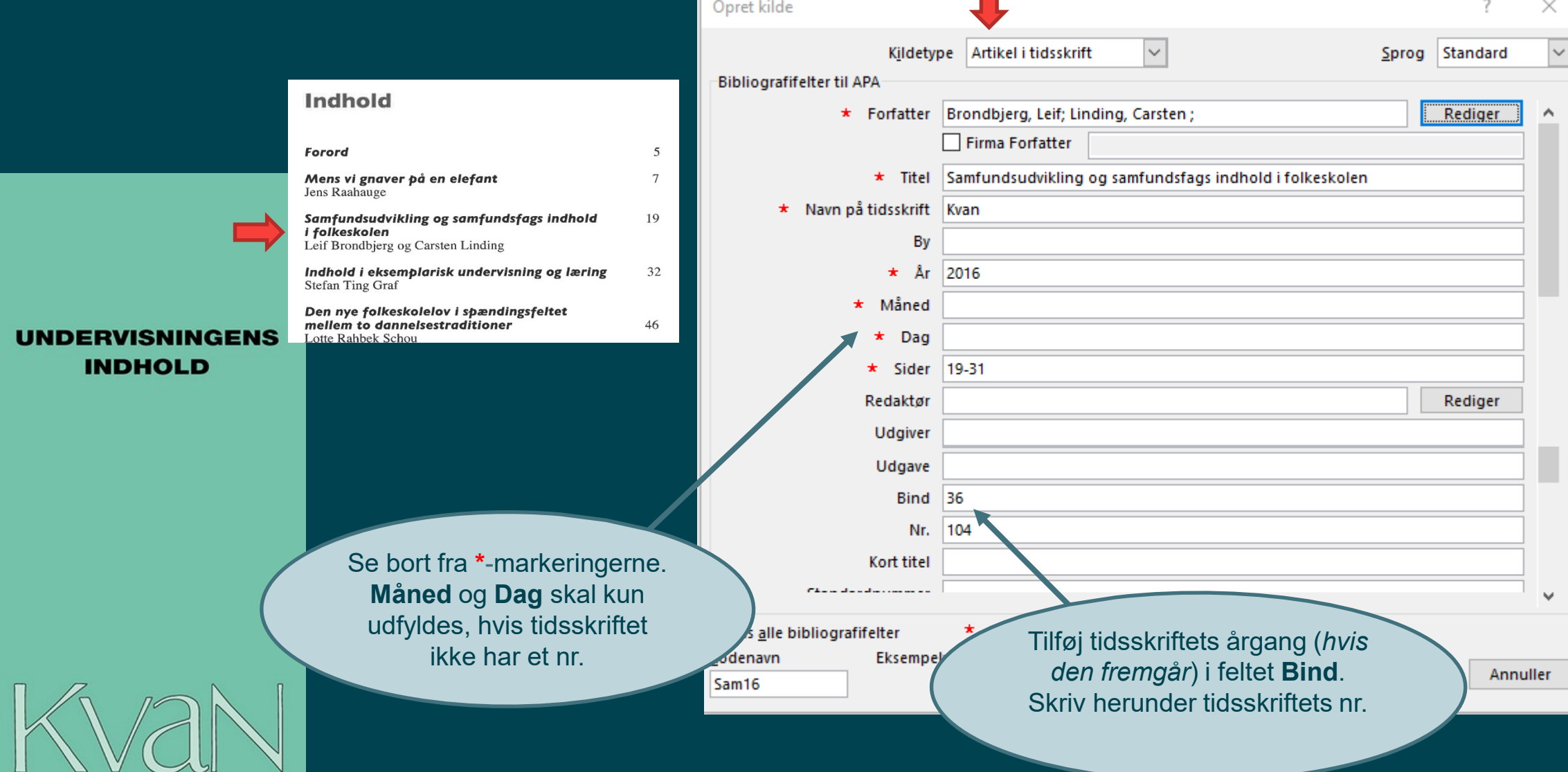

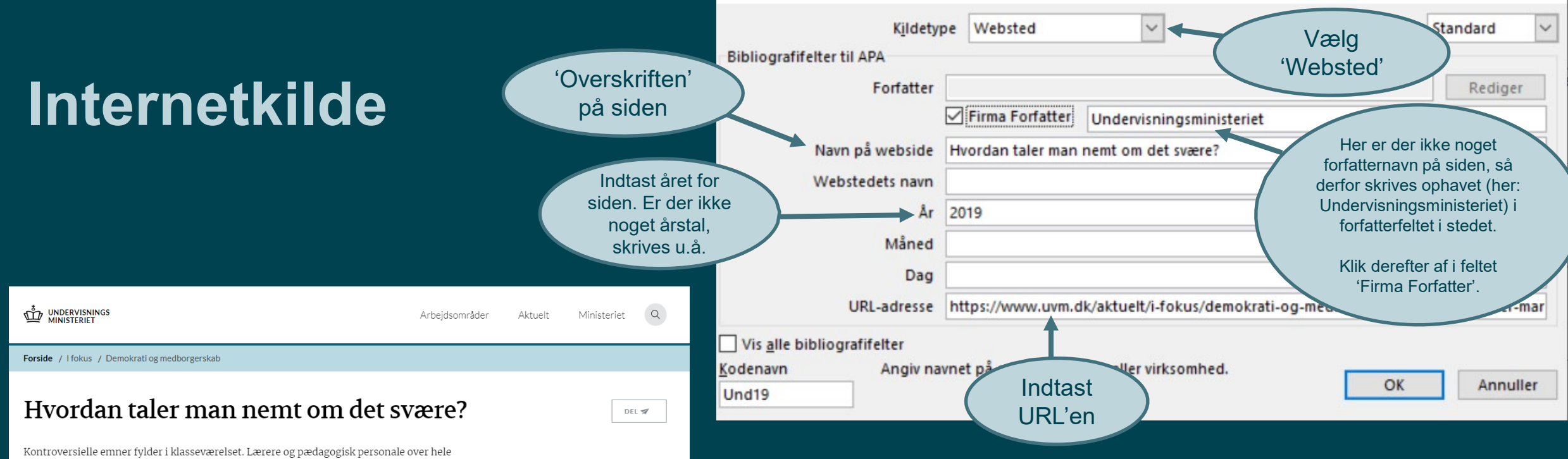

landet efterlyser redskaber og metoder, der giver dem rum og mulighed for at diskutere følsomme emner, som optager børn og unge.

> Det er en central del af børn og unges dannelse til et demokratisk samfund at kunne håndtere kontroversielle emner. Sex, religion, ekstremisme og identitet er eksempler på emner, der på hver sin måde er følsomme. Sætter sindene i kog. Og får mennesker til at handle ud fra følelser og ikke nødvendigvis rationale. Disse emner kræver, at fagprofessionelle har særlige redskaber for at kunne tale om dem og gribe dem i klasseværelset. Og netop de redskaber var temaet for to kompetenceudviklingsdage hos læringskonsulenternes demokrati og medborgerskabsteam i Styrelsen for Undervisning og Kvalitet i september 2018. Her deltog både lærere fra grundskole og ungdomsuddannelser, kommunale konsulenter og medarbeidere fra styrelsen og Undervisningsministeriet i træning i at håndtere kontroversielle emner blandt børn og unge. Træningen tog udgangspunkt i materialerne "Teaching Controversial Issues" og "Managing Controversy", som er udgivet af Europarådet og også oversat til dansk

Du kan hente de danske oversættelser af materialerne her:

- Kontroversielle emner i skolen uddannelsespakke for lærere (pdf)
- · Inspiration til skoleledelser om kontroversielle emner (pdf)

Træneren var David Kerr fra Young Citizens, som har beskæftiget sig med emnet på europæisk plan gennem mange år. Han er medforfatter til de to materialer om,

#### Kontakt

**Dorthe Anthony** Pædagogisk Konsulent **Styrelsen for Undervisning** og Kvalitet Send e-mail +45 33 92 51 34 Mobiltlf.: +45 33 92 51 34

Ved internetkilder skal du som regel kun udfylde 4 felter:

1) Ophav/forfatter 2) Navn på webside 3) År 4) URL-adresse

OBS: Kun hvis indholdet på websiden ændres ofte, skal du indtaste måned og dag. (Nyhedssider, blogindlæg mv.)

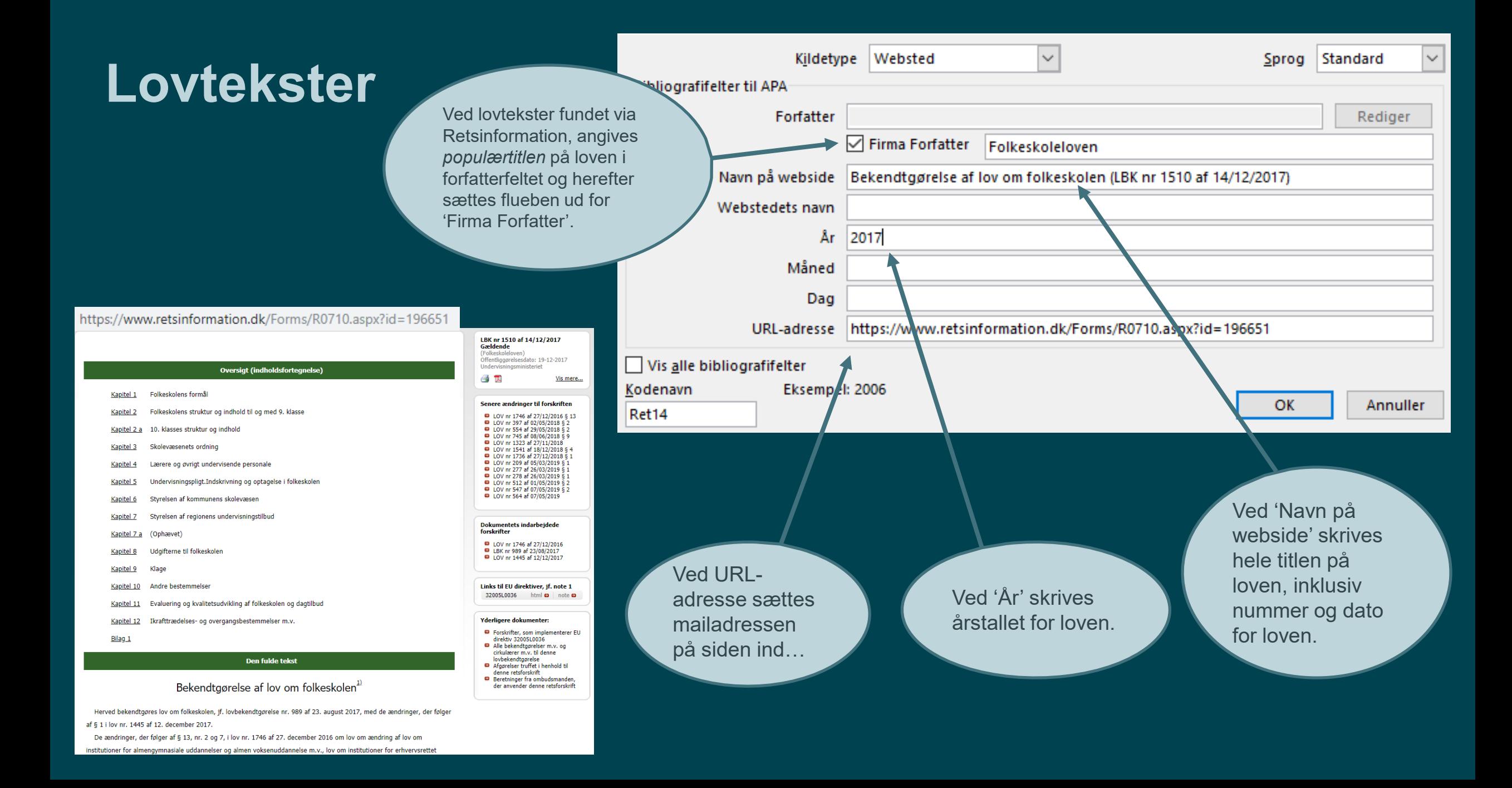

![](_page_9_Picture_64.jpeg)

![](_page_10_Picture_0.jpeg)

![](_page_10_Picture_61.jpeg)

UG **PROFESSIONSHØJSKOLEN** 

2016

uddannelsesinstitution.

### **Podcast**

Ved denne kilde er der ikke en forfatter, og derfor krydses der af i 'Firma Forfatter'. Herefter skrives den hjemmeside, der har udgivet podcasten.

#### enu

ALLE OMRÅDER GRUNDSKOLE PODCAST

#### Veje til inklusion

![](_page_11_Picture_5.jpeg)

**REDSKAB** 

Veje til inklusion er en podcast-serie, der går tæt på arbejdet med at skabe inkluderende læringsmiljøer i skolen. Lyt med og få indsigt i både praktiske og teoretiske perspektiver.

Veje til inklusion er en podcast-serie fra Styrelsen for Undervisning og Kvalitet. Vært er journalist og podcastproducent Simon Brix.

Lyt til podcast-serien her

![](_page_11_Picture_9.jpeg)

3350 Low arousal og konflikthåndtering i skolen ar du nogensinde prøvet at stå i en klasse, hvor larm og konflikter havde overtaget .<br>Kalet, og du stod tilbage med en følelse af at være magtesløs? Så er low arousalangen måske noget for dig.

![](_page_11_Picture_11.jpeg)

![](_page_11_Picture_126.jpeg)

Ved år, måned og dag skrives den dato, podcasten er udgivet, eller siden sidst er opdateret (inde på EMU står dette nederst på siden).

Rediger kilde

Skriv titel og undertitel samt eventuelt episodenummer. Bag titlen skrives 'Podcast' imellem to klammer.

 $\times$ 

Når man laver henvisninger til podcasts i sin opgave, bruger man minutter og sekunder i stedet for sidetal. I dette tilfælde kunne kilden se sådan ud: (EMU, 2019, 08:24).

![](_page_12_Picture_0.jpeg)

Under kildetype vælges 'Websted', da denne artikel er

OK

Sprog Standard

 $\overline{\times}$ 

 $\times$ 

Rediger

Annuller

 $\bar{\times}$ 

fundet online.

udearealerne. Foto: Peter Laxdal

14. september 2020, kl. 0:00, opdateret 12. januar 2021, kl. 0:10 Af Morten Mikkelsen

![](_page_12_Picture_3.jpeg)

### **Avisartikel fra abonnementsbaseret database**

Ved 'Sider' skives artiklens sidetal.

AVISARTIKEL

I: Berlingske tidende, 2020-08-01, Sektion 3, s. 10-11

Corona? Hvilken corona? Nordmændene er i hopla

Der er udbrudt optimisme hos nordmændene, hvor sommerferie i hjemlandet allerede har sat fut i privatforbruget. En stor rentenedsættelse har givet luft i husholdningsbudgetterne og sat gang i boligmarkedet. Eksport-og oliesektoren er fortsat præget af de dystre udsigter for den globale økonomi, men Norge ser ud til at klare sig bedre gennem krisen end næsten alle andre lande. Analyse

Emner:

**Ulrik Bie** 

Norge, coronakrisen, økonomiske forhold

**OFESSIONSHØJSKOLEN** 

- Vismere M A Husk → L @ Læs online

![](_page_13_Picture_85.jpeg)

Under 'Bind' angives den sektion, artiklen er udkommet i.

Artikler, der ligger bag betalingsmure, skal oprettes som kildetypen 'Artikel i tidsskrift'.

# **Sådan laver du henvisninger i din opgavetekst**

Klik på **Indsæt citat**

Vælg den kilde, som du vil lave en henvisning til.

**ROFESSIONSHØJSKOLEN** 

![](_page_14_Picture_56.jpeg)

**Tilføj sidetal på referencen**

Klik på henvisningen (parentesen), som nu er indsat i din tekst, og derefter på den lille pil. Vælg **Rediger citat** 

![](_page_14_Figure_6.jpeg)

### **Indsæt litteraturliste i opgaven**

Når du er færdig med at sætte referencer ind i teksten, indsætter du din litteraturliste ved at klikke på feltet **Bibliografi**.

Du kan vælge mellem forskellige overskrifter **Bibliografi**, **Citerede værker** eller **Referencer**, men indholdet er det samme. Du kan selv rette overskriften, hvis du ønsker det.

Word medtager alle de kilder, du har indsat i din opgavetekst.

![](_page_15_Picture_47.jpeg)